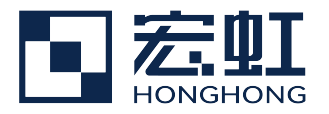

# **Monarch Windows** 應用程式用戶指南

#### 檔詳情

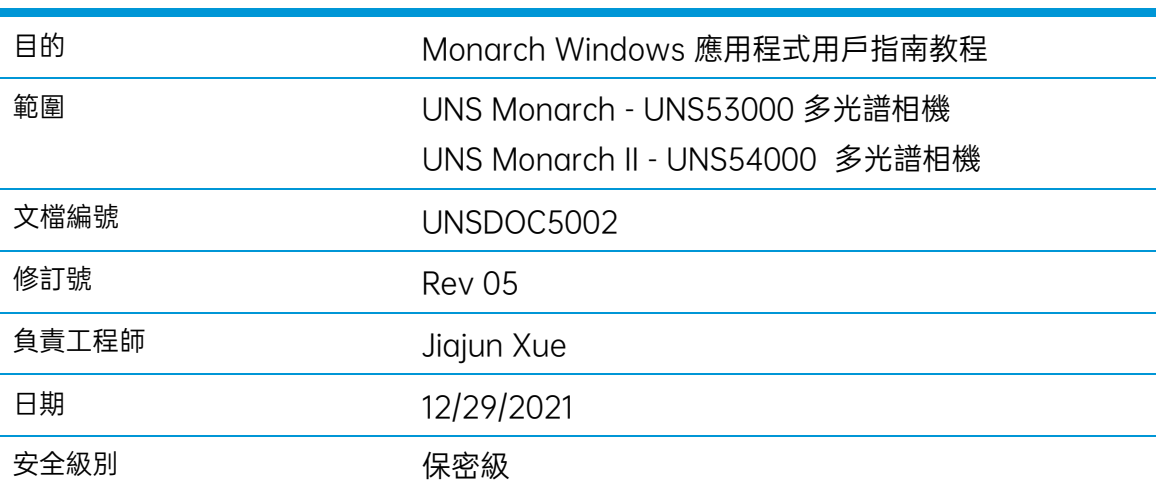

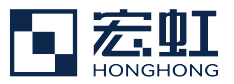

## 目錄表

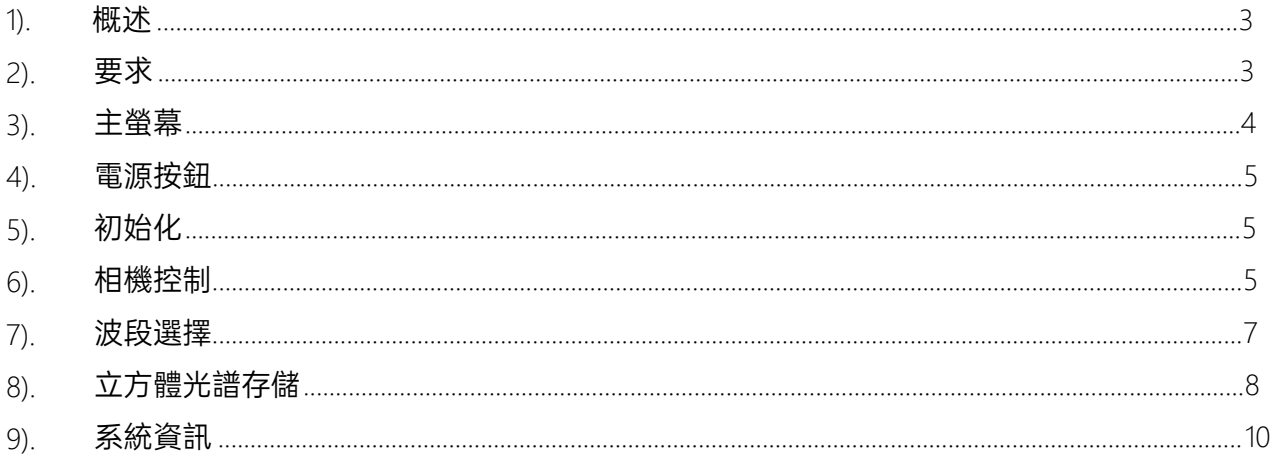

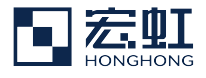

## <span id="page-2-0"></span>**1).** 概述

該Monarch App軟體使用戶能夠評估MEMS技術。 通過使用新EVK,用戶將能夠設置曝光和增益值,選擇特定的 CWLs,並保存圖像以供進一步分析。

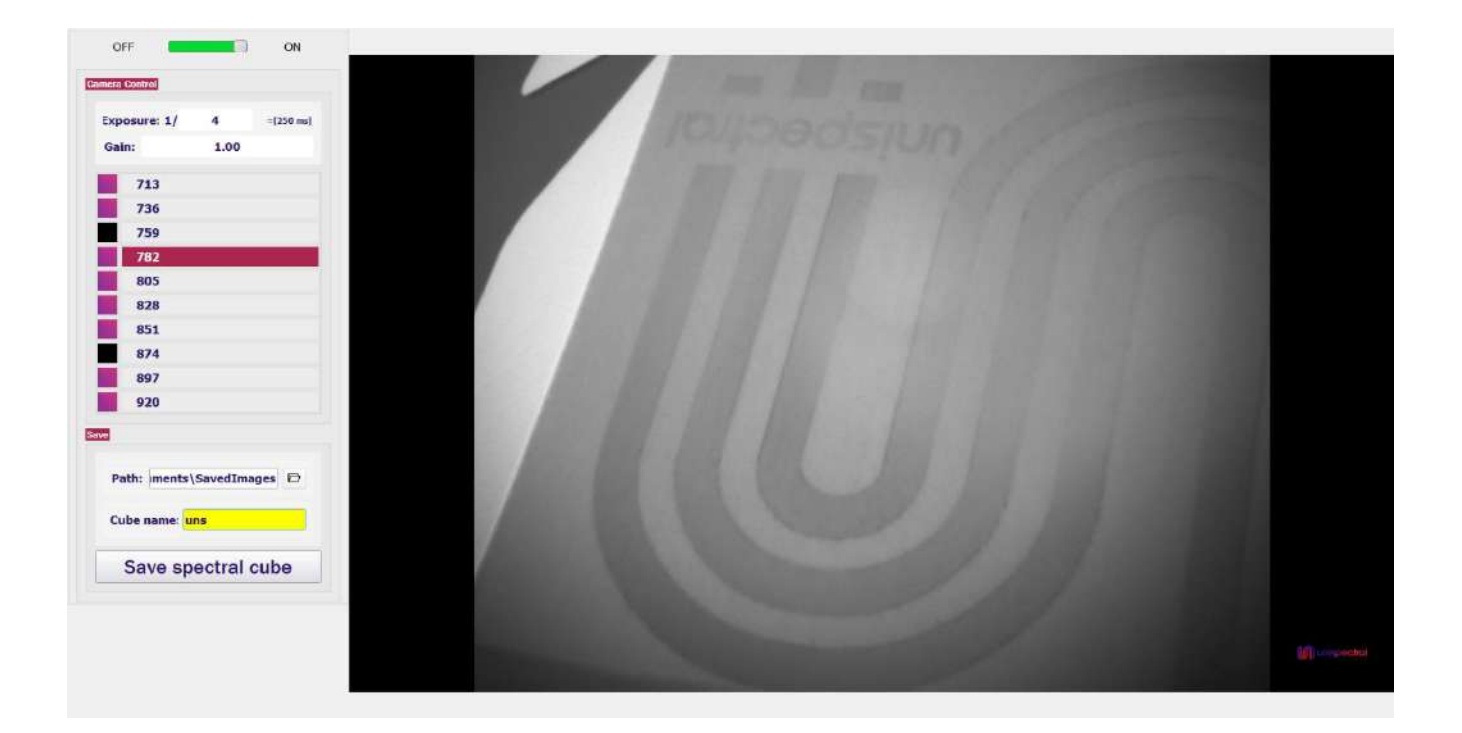

## <span id="page-2-1"></span>**2).** 要求

在开始使用该软件之前,用户应确保正确定义以下设置:

- o USB連接-確保相機直接連接到PC上,而不是連接到塢站或其 他適配器。
- o 螢幕顯示縮放-不要修改顯示縮放設置,而使用該軟體。

所有這些都可能導致應用程式在操作過程中崩潰。這些是為了防止這種情 況發生的安全措施

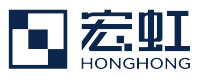

## <span id="page-3-0"></span>**3).** 主螢幕

左側欄包括四個與相機控制選項相關的字段:

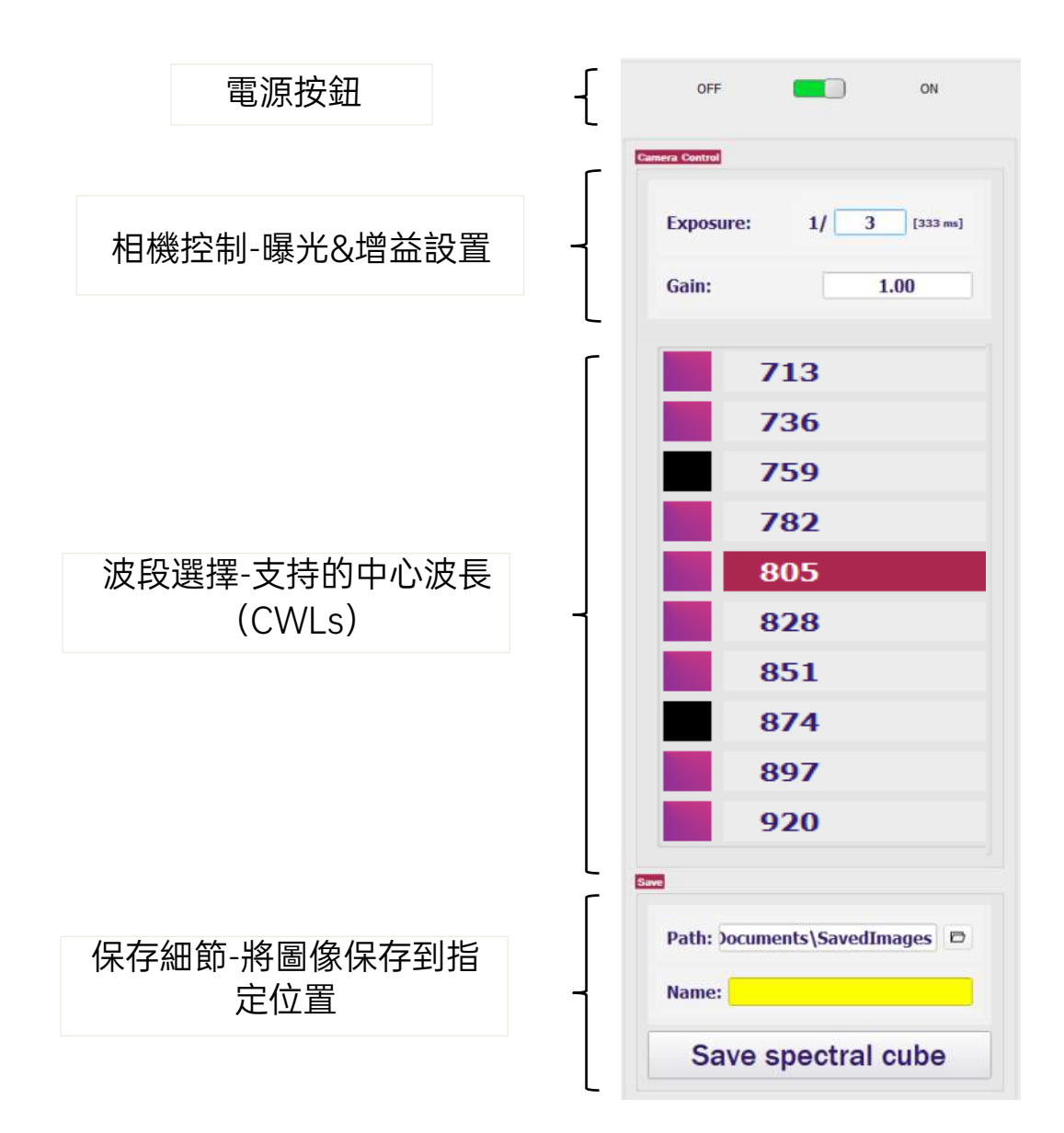

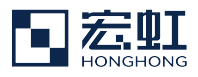

#### <span id="page-4-0"></span>**4).** 電源按鈕

電源按鈕位於控制條的頂部

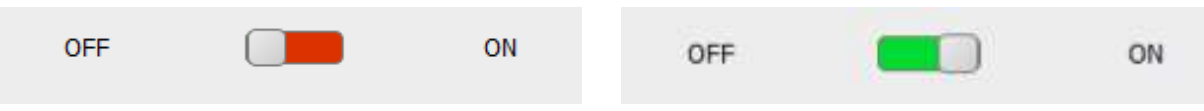

<span id="page-4-1"></span>**5).** 初始化

當打開SW時,初始化過程將在連接到相機後立即進行,應該持續15秒。

## <span id="page-4-2"></span>**6).** 相機控制

相機控制字段允許用戶選擇相機設置,即相機的曝光和增益值

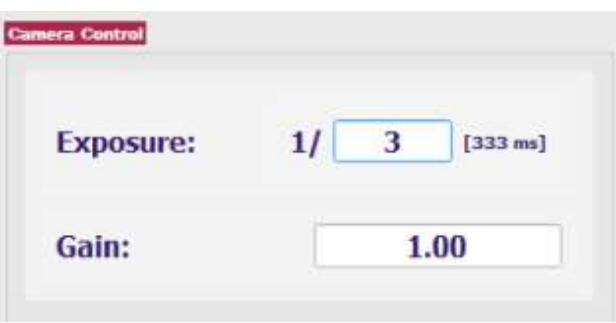

6.1). 曝光

用戶可以手動選擇曝光值,方法是輸入一個介於[2-1000]之間的 每秒幀數(FPS)整數值,然後按下回車鍵。

曝光值是通過將1秒(或1000毫秒)除以用戶選擇的FPS值來計算 的。計算得到的曝光值顯示在文本字段旁邊的括弧中。

例如:

 $1/3$  = 1000 [ms]  $/3$  = 333 [ms]

6.2). 增益

用戶可以手動選擇增益值,在指定的增益文本框中輸入1到10之間 的值並按Enter鍵。

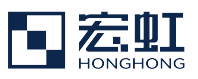

#### 6.3). 平板按鍵模式

平板模式可以通過點擊- +按鈕來控制增益和曝光值

- 5.3.1 要啟動平板模式,請點擊左側的" 曝光" 或" 增益" 文本標籤。
- 5.3.2 再次單擊曝光:標籤或增益標籤以返回正常視圖。

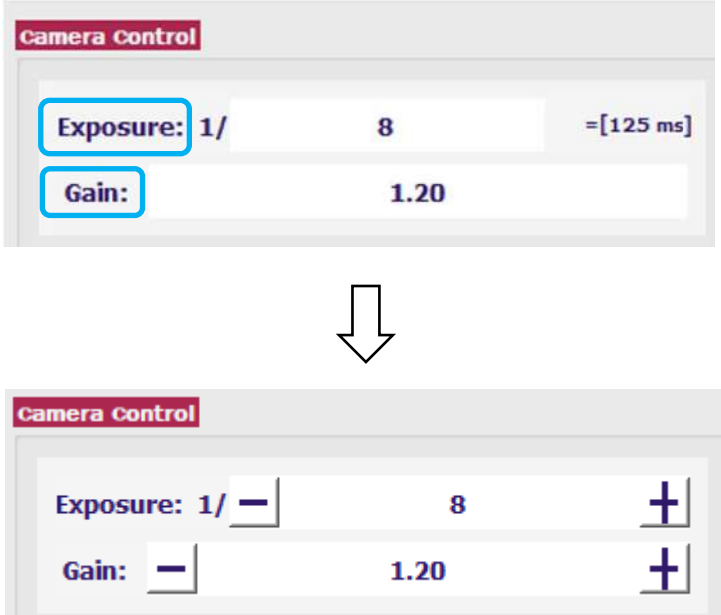

- 5.3.3 使用+/-按鈕來控制相機設置
- 5.3.4 曝光+/-步為2,增益+/-步為0.1
- 5.3.5 點擊並按住+/-按鈕以加速更新值

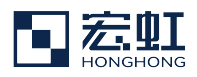

### <span id="page-6-0"></span>**7).** 波段選擇

**7.1** Bands字段允許用戶流覽相機的可用中心波長(CWLs),並選擇在採集 的光譜立方體中啟用或禁用其中哪些波長。

**7.2** 用戶可以通過單擊所需的頻帶來流覽不同的CWL。生成的圖像將顯示 在視窗中。用戶可以通過單擊其值左側的方框來啟用或禁用特定的CWL。 **7.3** 一旦CWL被禁用,它的方塊將變成黑色。啟用後,正方形將變為紫 色。

**7.4** 建議在捕獲光譜立方體時保留所有10個波段。特定波段的去除可以在立 方體分析階段完成。

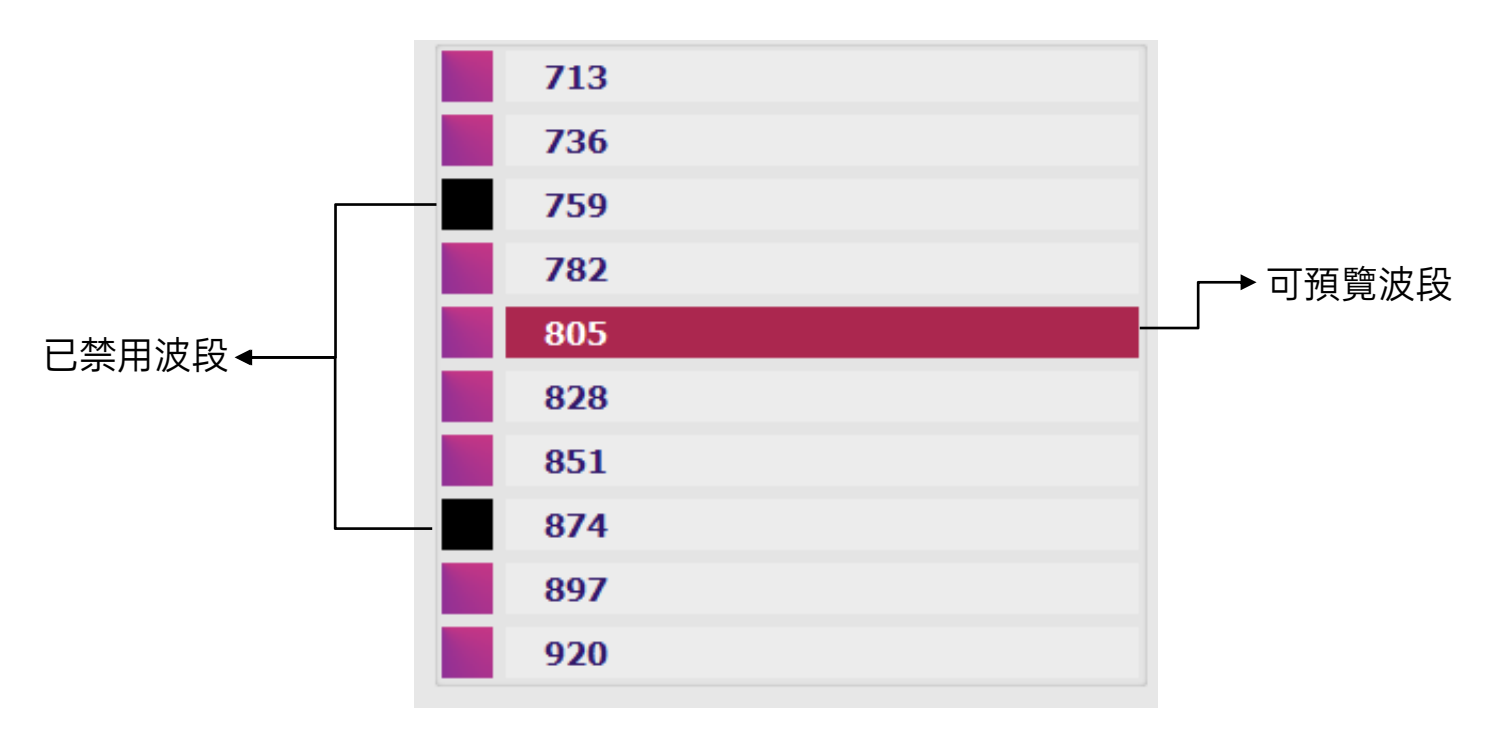

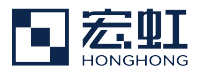

#### <span id="page-7-0"></span>**8).** 光譜立方體保存

Save字段允許用戶選擇保存光譜立方體的名稱和位置。

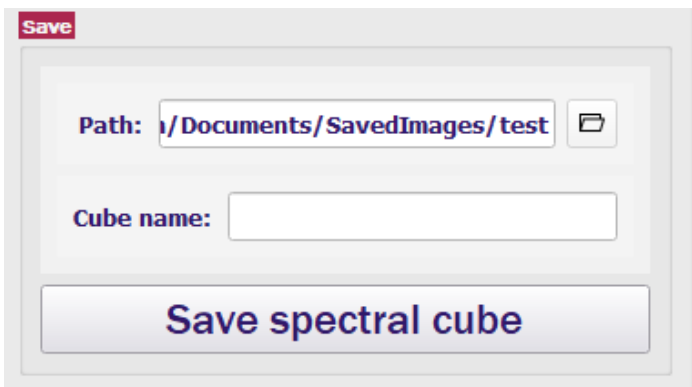

#### 8.1). 檔路徑

8.1.1 通過在Path文本字段中手動輸入或使用旁邊的檔夾按鈕流覽來定 義光譜立方體檔的位置。

#### 8.2). 檔案名

8.2.1 用戶可以在" 名稱" 文本字段中手動輸入光譜立方體檔所需的名 稱。如果文本字段中沒有輸入名稱,則默認檔案為"cube"。

#### 8.3). 檔儲存

- 8.3.1 按Save spectral cube按鈕保存檔。
- 8.3.2 注意,多維數據集的節省時間取決於用戶的硬體。
- 8.3.3 按下按鈕後," 路徑" 文本框旁邊的檔夾符號閃爍。

#### 8.4). 檔案名稱格式

- 保存後,所選擇的檔案名將在指定路徑下顯示為一個格式為:" <檔案 名文本>\_yyyy/mm/dd\_hh/mm/ss " 的檔夾。
- 例如:

my\_cube\_01\_20220102\_113944

 $\overline{\phantom{a}}$ 

*File Name yyyy/mm/dd hh/mm/ss*

ن ر

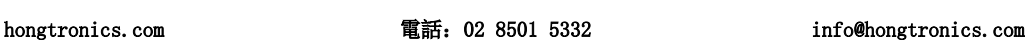

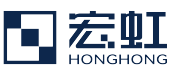

#### 8.5). 快速訪問

保存光譜立方體後,檔夾圖示變為綠色,如下圖所示,點 擊圖示將打開保存的包含檔夾的檔

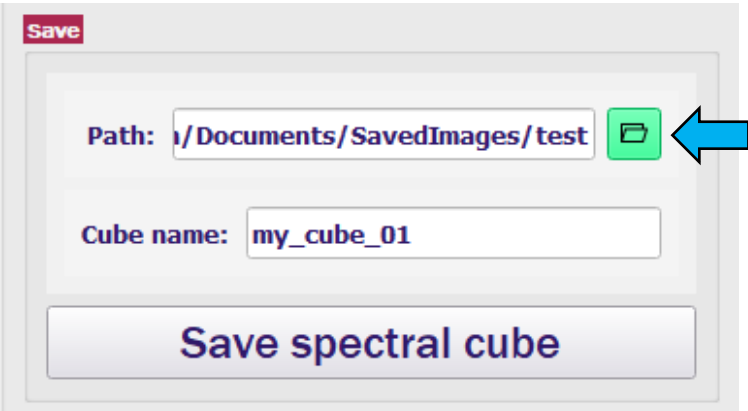

## 注意:

要禁用快速訪問按鈕,請單擊" 路徑" 文本標籤 並勾選複選框。

• 再次點擊 "Path" 文本標籤,返回默認 視图

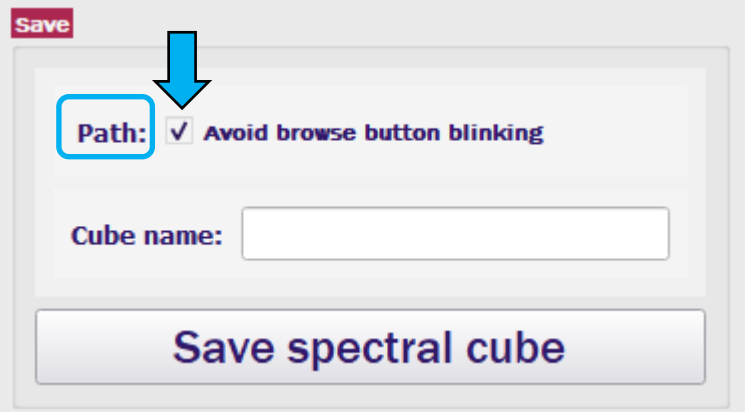

#### 8.6). 保存的檔內容

保存的檔夾將包括以下檔:

- 10個PNG檔-僅用於預覽。
- HDR檔-包含保存的多維數據集元數據。
- ENVI檔-光譜圖像原始數據。

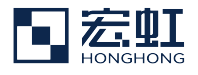

## <span id="page-9-0"></span>**9).** 系統資訊

點擊螢幕右下角的異譜圖示,打開系統資訊窗口

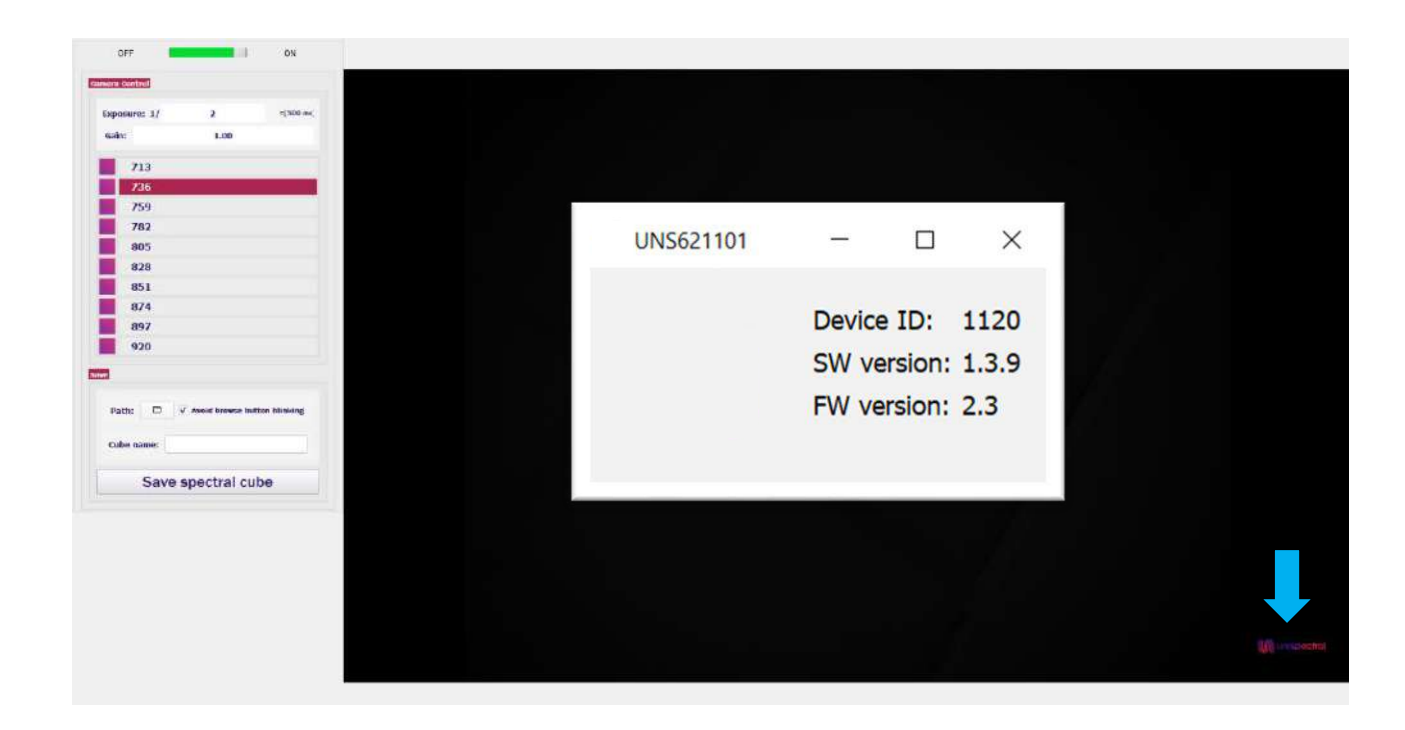

## 宏虹電子科技有限公司

104 台北市中山敬業一路99號3樓(大灣科技中心大樓) 聯絡電話: 02-85015332 / 0901353661

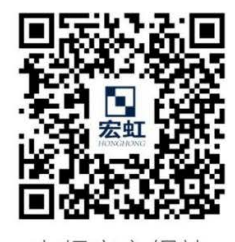

宏虹官方網站

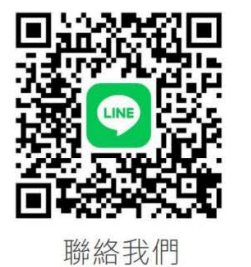

Ŀ

了解更多

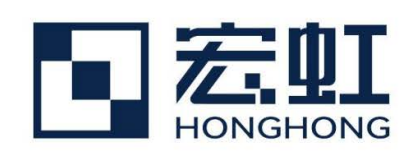